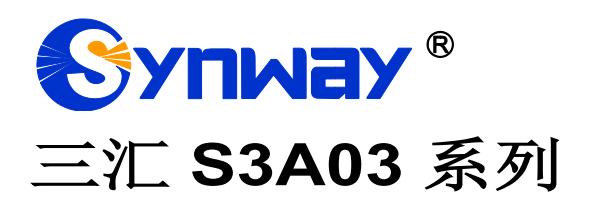

## **4G DTU**

# 用户手册

**Version 1.0.1**

杭 州 三 汇 信 息 工 程 有 限 公 司 **www.synway.cn**

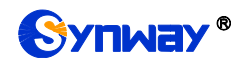

杭州三汇信息工程有限公司

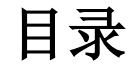

<span id="page-1-0"></span>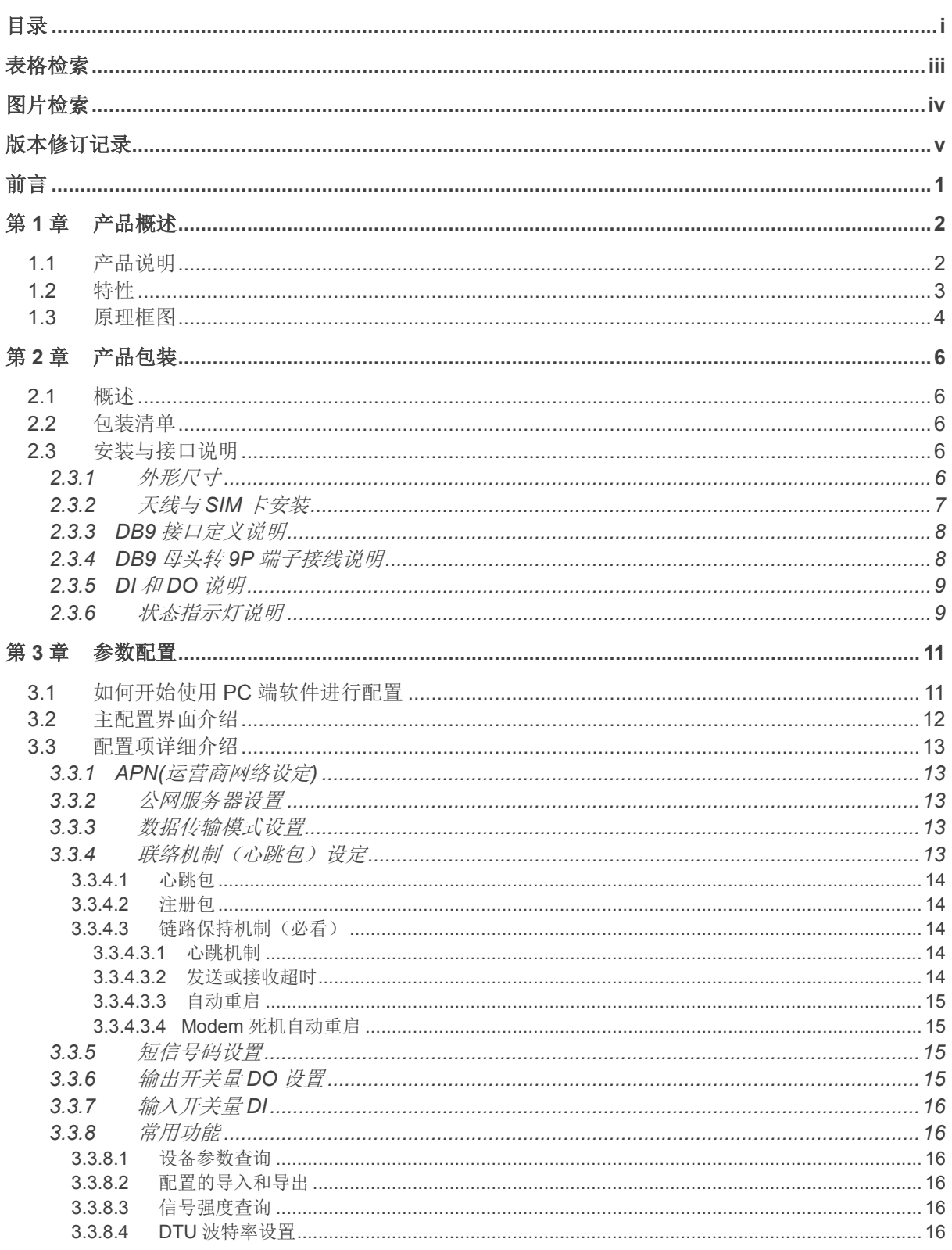

## **Synway®**

#### 杭州三汇信息工程有限公司

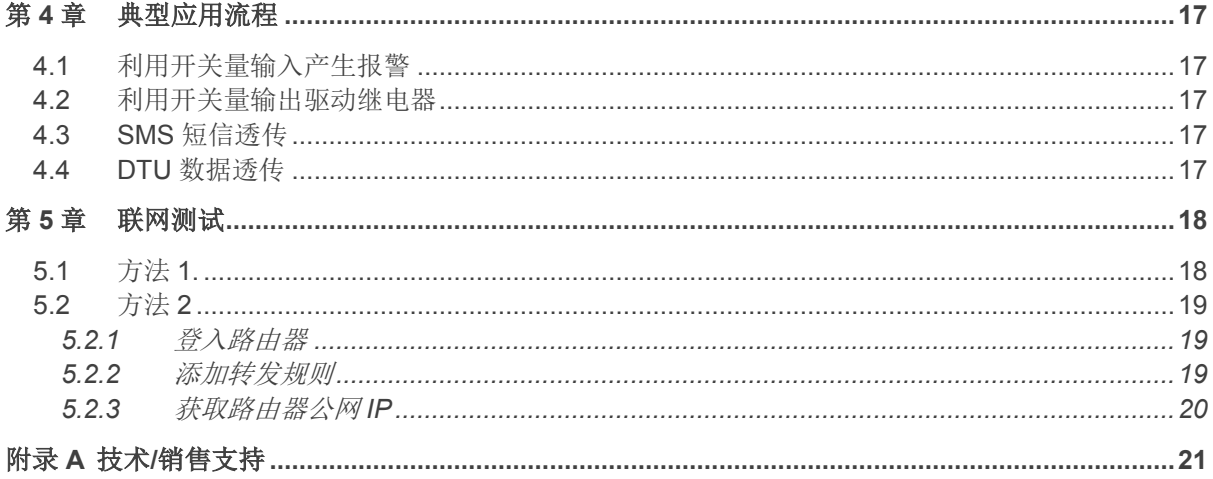

<span id="page-3-0"></span>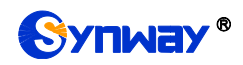

## 表格检索

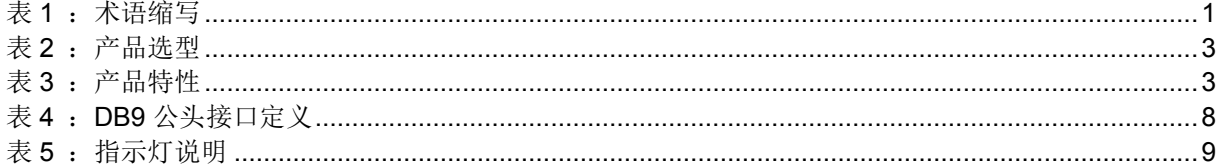

<span id="page-4-0"></span>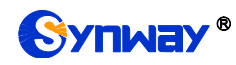

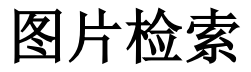

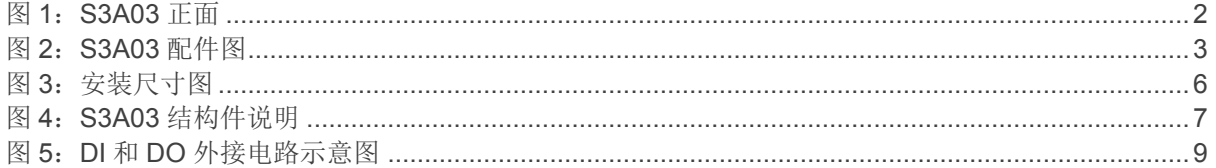

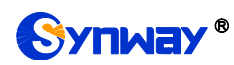

## 版本修订记录

<span id="page-5-0"></span>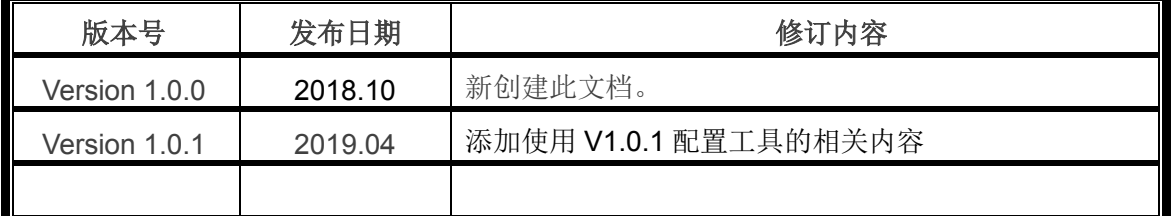

请访问我们的网站(www.synway.cn)以获取该文档的最新版本。

<span id="page-6-0"></span>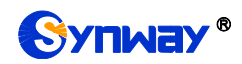

前言

本文档描述了 S3A03 系列 DTU 的相关说明及参数配置。通过本文档的帮助,客户可以快速地 应用 S3A03 系列产品。

#### ◆ 术语解释

#### <span id="page-6-1"></span>表 **1**:术语缩写

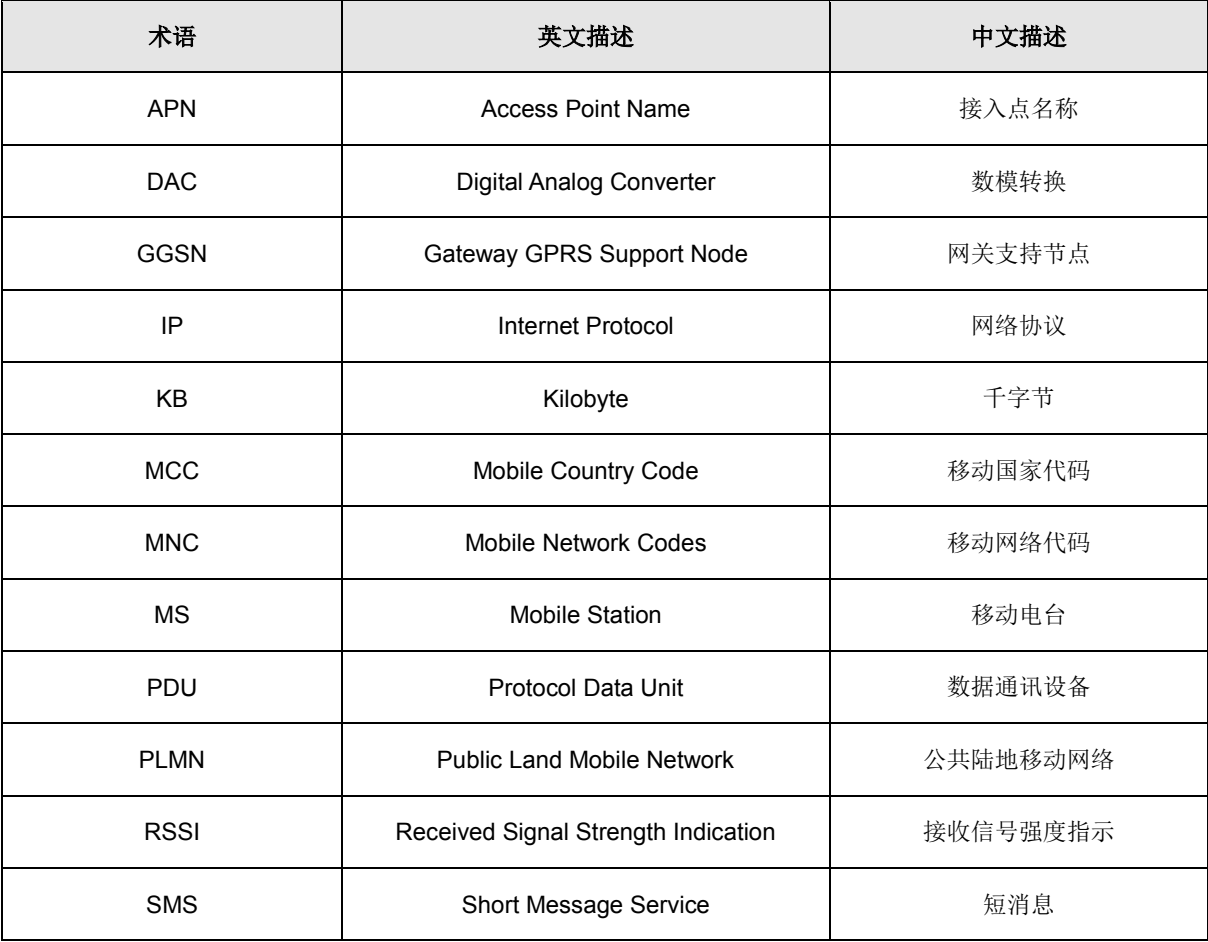

<span id="page-7-0"></span>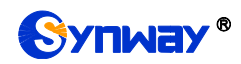

## 第**1**章 产品概述

#### <span id="page-7-1"></span>1.1 产品说明

S3A03 系列 4G DTU 是一款采用自身研发的工业级无线数据传输设备,支持电信 4G,移动和 联 通 4G/3G/2G 三 大 运 营 商 的 无 线 网 络 , 支 持 的 无 线 网 络 有 : GPRS/WCDMA/TDSCDMA/LTE-FDD/LTE-TDD,设备为用户提供 TCP 透明无线远距离数据传输 或者 UDP 透明无线远距离数据传输的功能。

设备支持串口 RS232 接口和 RS485 接口, 客户可以直接与上述设备接口相连, 把客户的 PLC 设备、工控设备的数据透明传输到客户的数据中心,实现对客户端设备的数据采集、数据传输、设 备控制等功能。

该产品采用 CORTEX-M4 高性能嵌入式处理器, 以实时操作系统为软件支撑平台, 超大内存, 内嵌自主知识产权的 TCP/IP 协议栈;设备支持双数据中心备份,以及多数据中心同步接收数据等 功能, 设备提供在线维持技术,保持数据终端永久在线, 保存数据链路任何时候畅通, 实现高速、 稳定、可靠的 TCP/UDP 透明数据传输功能。

针对网络流量和产品功耗比较敏感的客户,本产品支持语音、短信、数据触发上线以及超时自 动断线的功能,降低流量降低产品功耗,实现低功耗功能。

S3A03 系列 DTU 在几乎所有中低速率的工控数据采集传输业务中都可以应用,如城市配电网 络自动化、自来水、煤气管道自动化、商业 POS 机、金融、交通、公安等。除了支持传统的工业 控制应用,S3A03 系列无线 DTU 也同样支持 LED 信息发布系统、股票、金融、交通、公安信息 发布等。

S3A03 设备外观如下图所示:

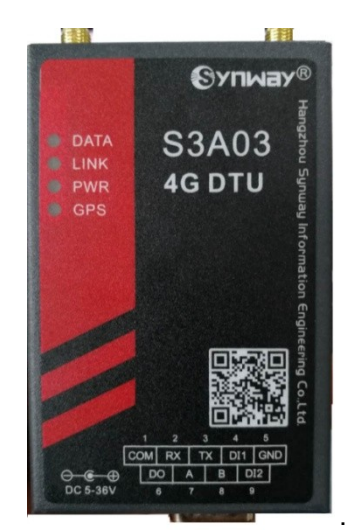

#### 图 1:S3A03 正面

<span id="page-7-2"></span>根据客户需求,S3A03 配件需单独选配,S3A03 默认不包括所需配件。所提供的配件包括 12/1A 适配器、DB9 母头转 9PIN 端子, 以及全频段天线一根, 如下图所示:

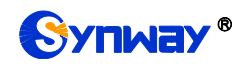

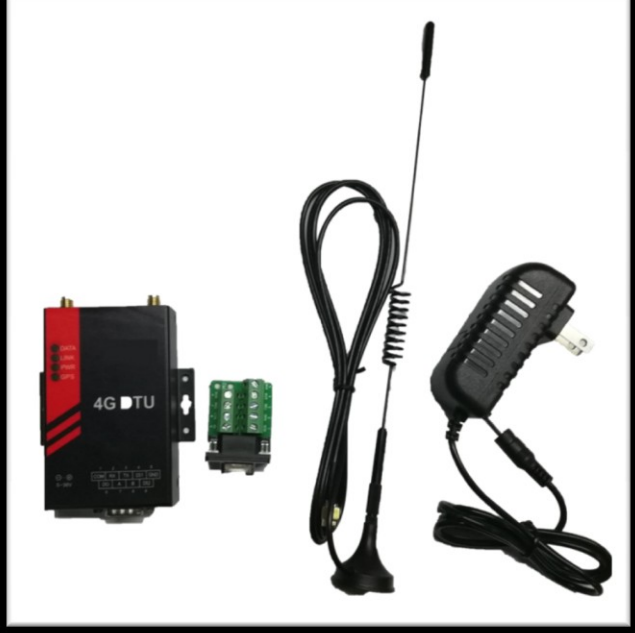

图 2:S3A03 配件图

<span id="page-8-3"></span>S3A03 系列 DTU 包含的各产品型号如下表所示:

#### <span id="page-8-1"></span>表 **2**:产品选型

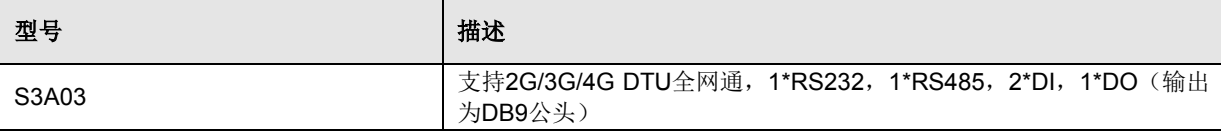

#### <span id="page-8-0"></span>1.2 特性

#### <span id="page-8-2"></span>表 **3**:产品特性

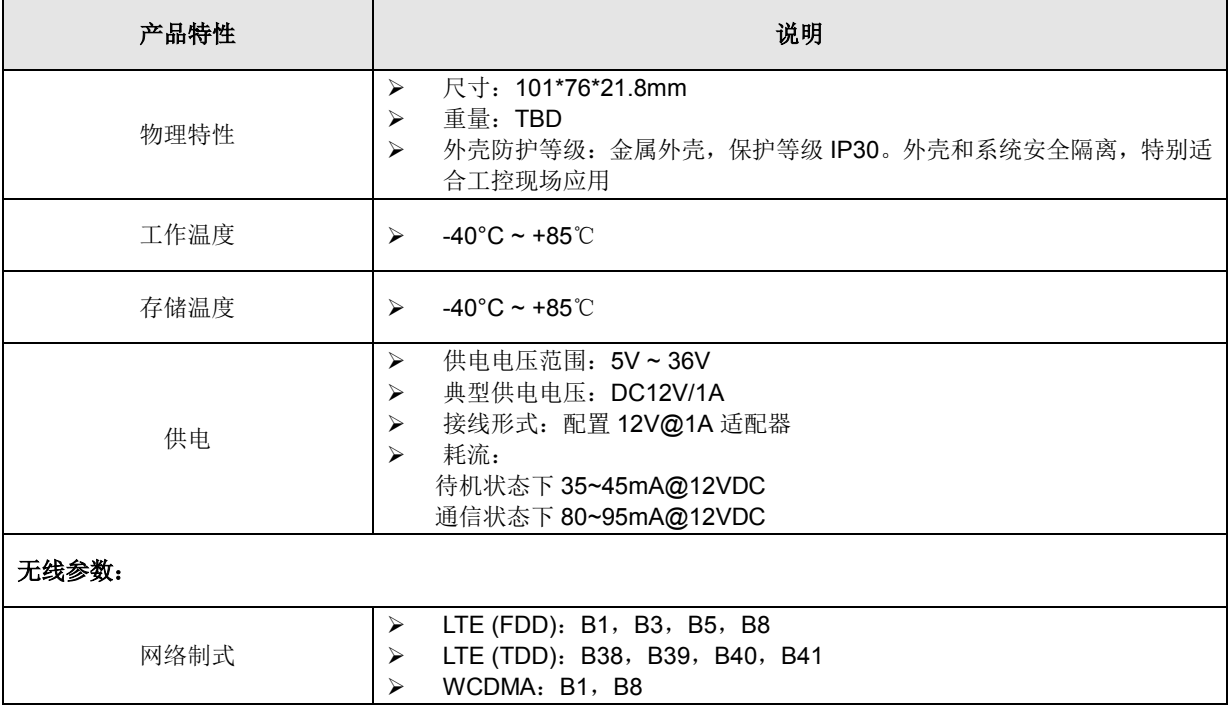

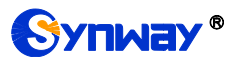

**Synway**<sup>®</sup> 不可以为什么要求你们三汇信息工程有限公司

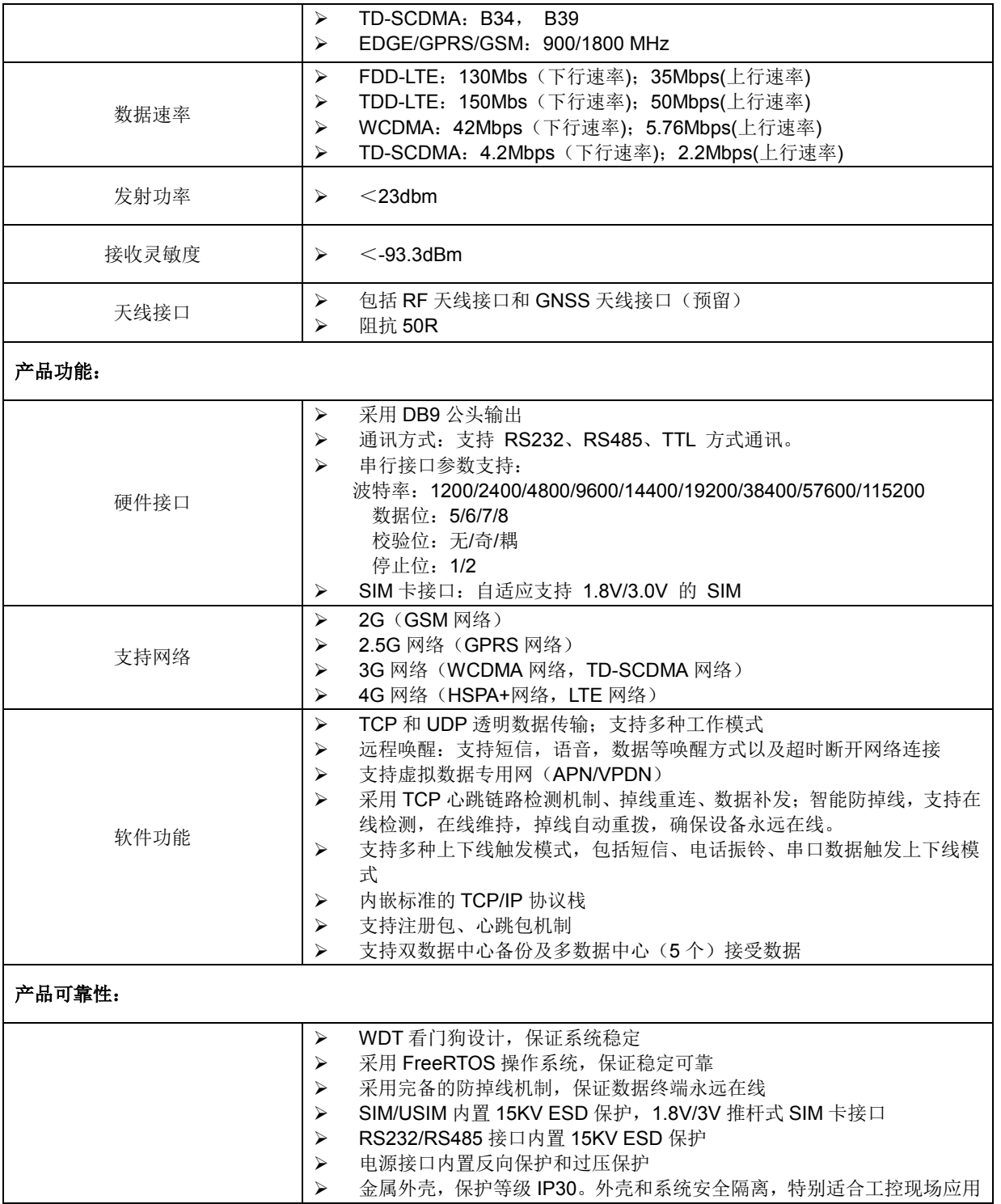

#### <span id="page-9-0"></span>1.3 原理框图

下图为 S3A03 模块的功能框图,主要有以下功能块:

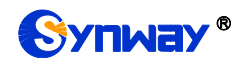

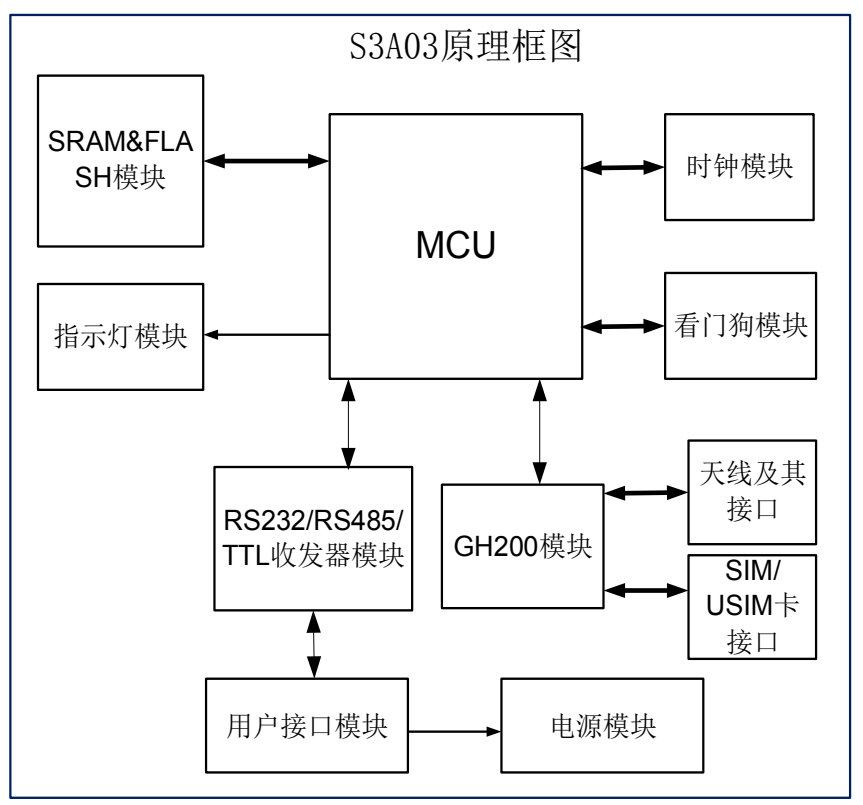

<span id="page-11-0"></span>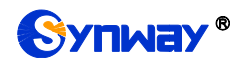

## 第**2**章 产品包装

#### <span id="page-11-1"></span>2.1 概述

S3A03 必须正确安装方可达到设计的功能,通常设备的安装必须在本公司认可的合格工程师指 导下进行。

#### 注意事项

请不要带电安装 S3A03。

#### <span id="page-11-2"></span>2.2 包装清单

为了安全运输, S3A03 需要合理的包装, 当开箱时请保管好以下包装材料, 以便后续安装测试。 S3A03 包装清单如下:

- 主机一台
- > 12V@1A 适配器一个
- > 全频段吸盘天线一根(SMA公头)
- > DB9 母头转 9PIN 端子一个

#### <span id="page-11-3"></span>2.3 安装与接口说明

#### <span id="page-11-4"></span>**2.3.1** 外形尺寸

DTU 在金属壳内,两侧有固定的孔位,方便客户安装,安装尺寸如下:

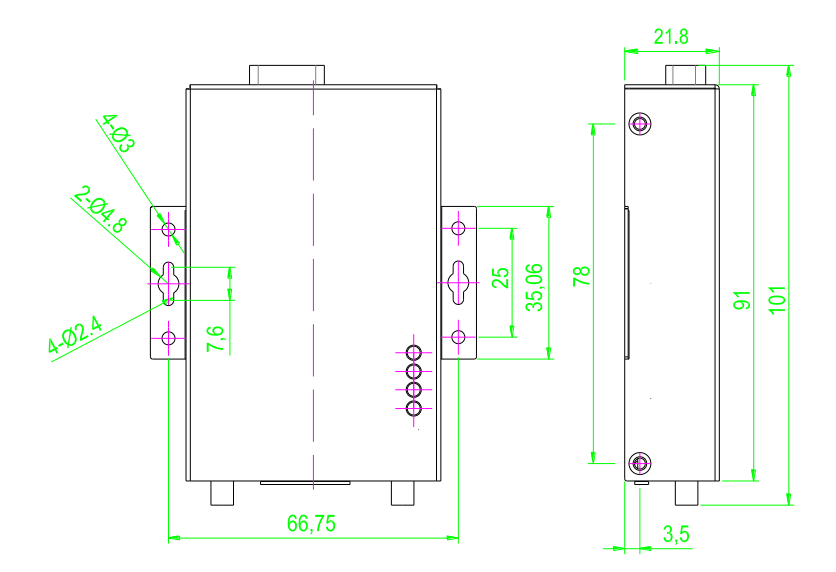

#### <span id="page-11-5"></span>图 **3**:安装尺寸图

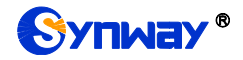

#### <span id="page-12-0"></span>**2.3.2** 天线与 **SIM** 卡安装

天线采用 SMA 母头底座,将配套天线的 SMA 公头旋到 S3A03 的天线接口上,并确保旋紧, 以免影响信号质量。

S3A03 的 SIM 卡座从天线同侧的插孔插入,取出时需要按黄色的按钮来弹出 SIM 卡座。插入 时请注意 SIM 卡的金属接触面朝上,并将 SIM 卡座插入插孔后, 有卡住感觉, 以防 SIM 卡座未插 入到位或搬运设备时振动导致 SIM 卡座脱落。取出 SIM 卡座时, 用尖物按 SIM 卡插孔左侧黄色小 按钮, SIM 卡座即可弹出。

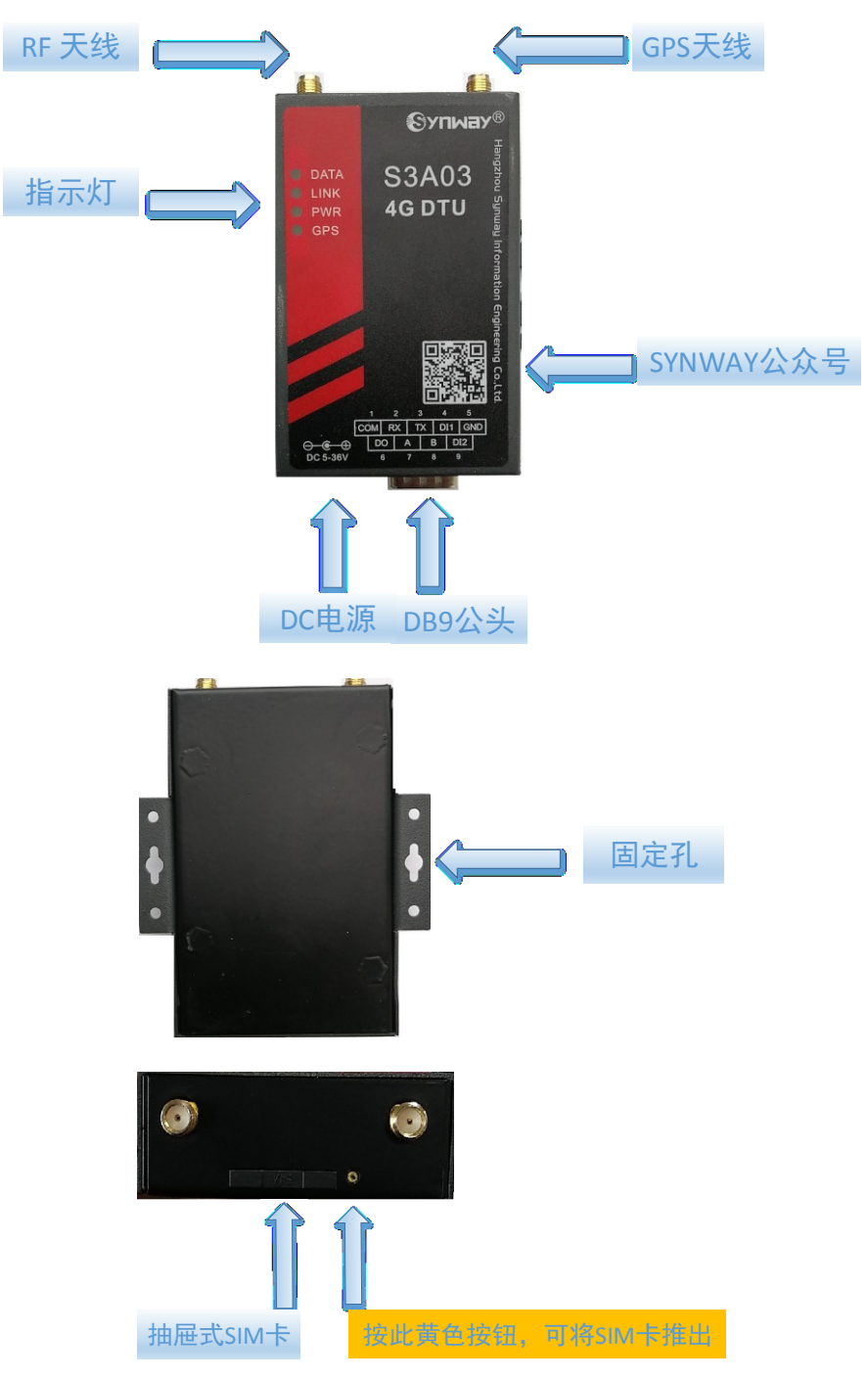

<span id="page-12-1"></span>图 4:S3A03 结构件说明

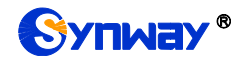

#### <span id="page-13-0"></span>**2.3.3 DB9** 接口定义说明

S3A03 采用的 DB9 公头作为输出接口的, 默认的管脚定义如下表所示。

#### <span id="page-13-2"></span>表 **4**:**DB9** 公头接口定义

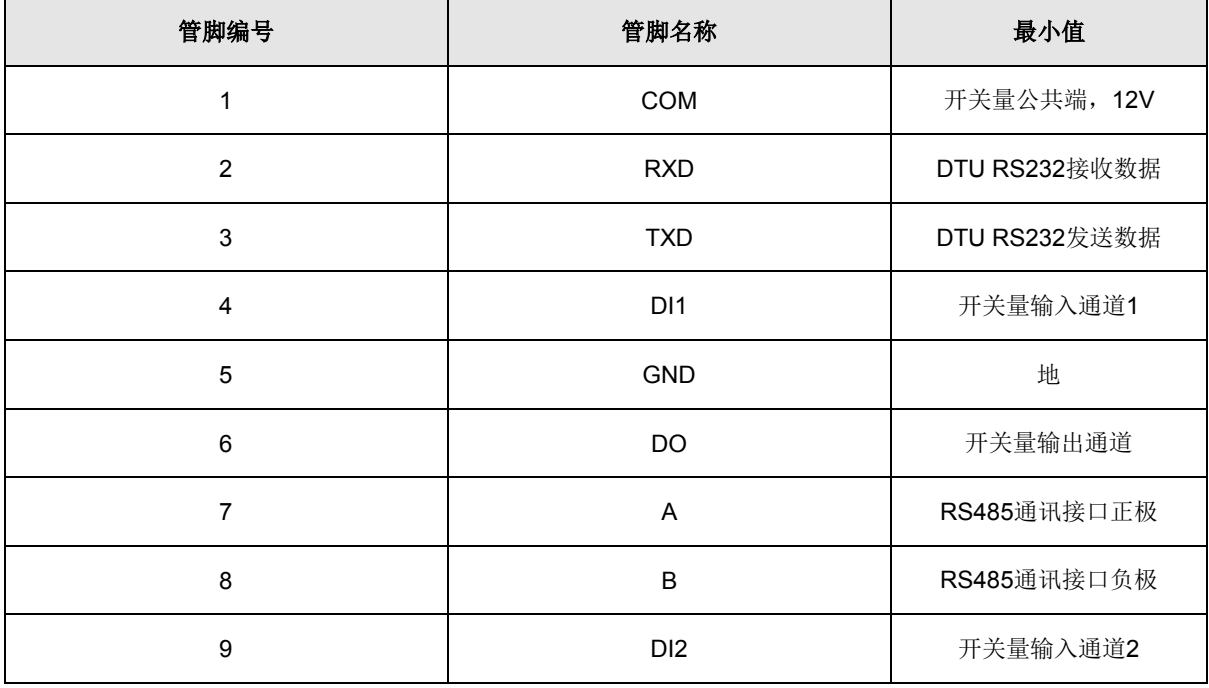

#### 注意事项

对于需要使用 RS232 接口通信的客户, 也建议使用 DB9 母头转 9P 端子, 因为 DB9 的 1 脚是 COM 端, 电压 为 12V, 如果和 DB9 RS232 母头线直接相连, 会存在串电的危险。

#### <span id="page-13-1"></span>**2.3.4 DB9** 母头转 **9P** 端子接线说明

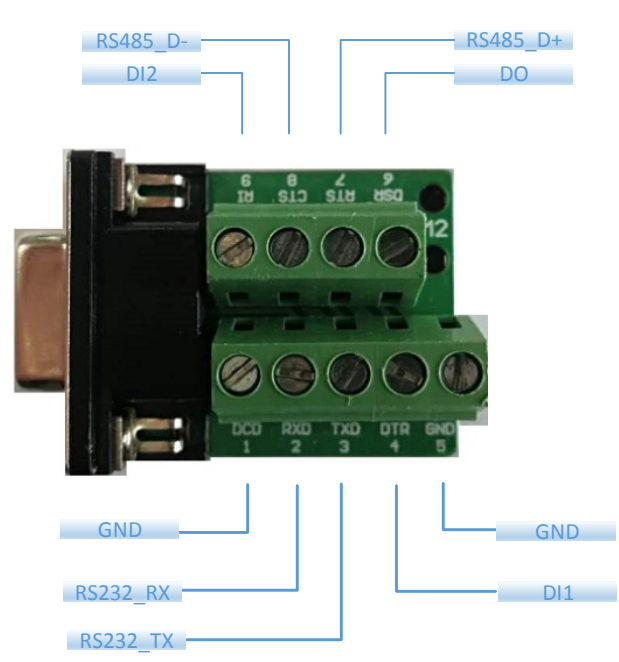

上图中所示的 1~9 信号定义对应于外壳面贴上的 1~9, 定义见上表 4。

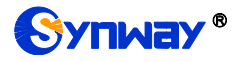

#### <span id="page-14-0"></span>**2.3.5 DI** 和 **DO** 说明

DI 的两种参考用法(图只是用于说明,实际电路必须客户亲自验证),用于检测外部系统的电 平变化。

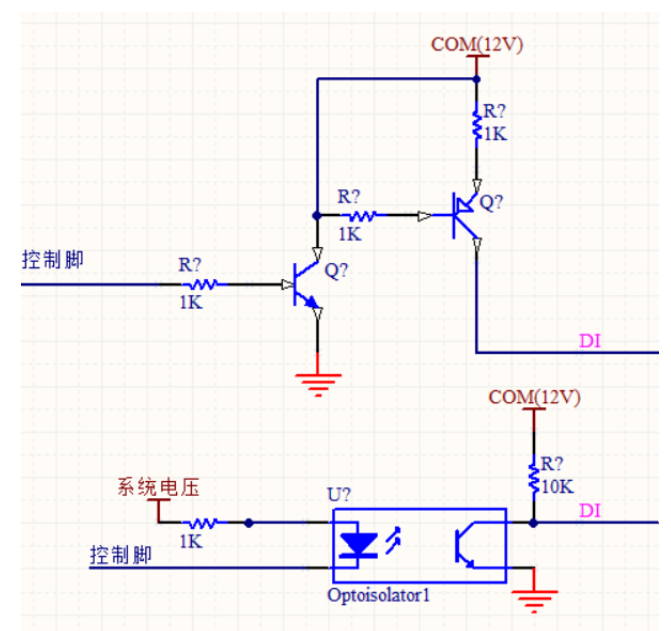

典型 DO 用法, 控制继电器(图只是用于说明, 实际电路必须客户亲自验证)

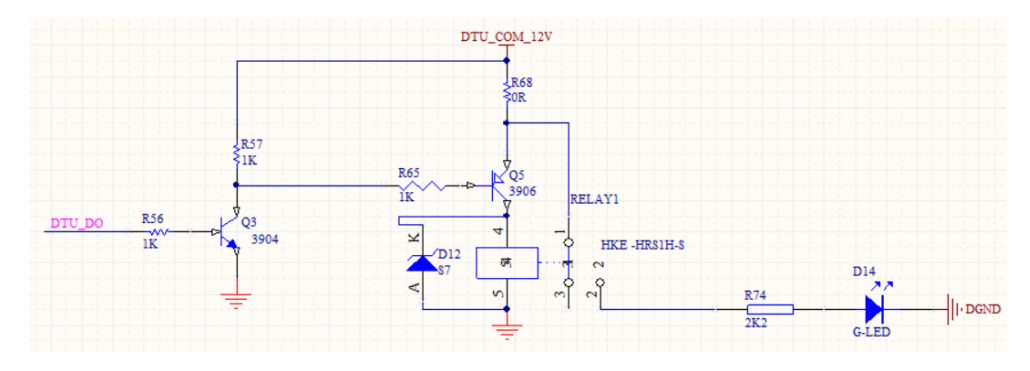

图 **5**:**DI** 和 **DO** 外接电路示意图

#### <span id="page-14-3"></span>注意事项

- 对于其它型号上述管脚定义未明确的,需咨询原厂技术人员。
- **DI 和 COM 端作为无源开关量输入端, 可以用来检测外部开关的闭合和断开。**
- DO 和 COM 端作为输出端, 需要外接 12V 继电器, 可以用来控制外部继电器开关的断开和闭合。

#### <span id="page-14-1"></span>**2.3.6** 状态指示灯说明

S3A03 包含四个指示灯:DATA、LINK、PWR、GPS,指示灯说明见下表所示。

#### <span id="page-14-2"></span>表 **5**:指示灯说明

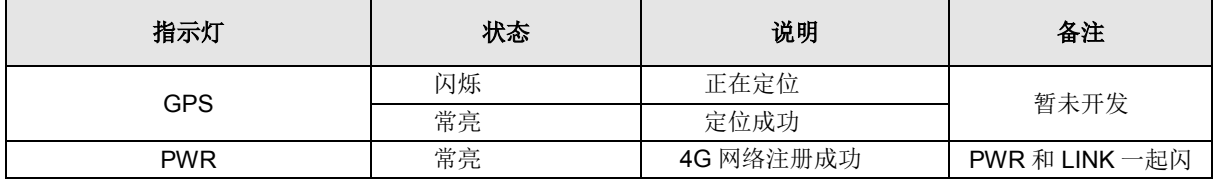

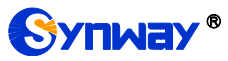

## **Synway**<sup>®</sup> 不如 不可以要求你们三汇信息工程有限公司

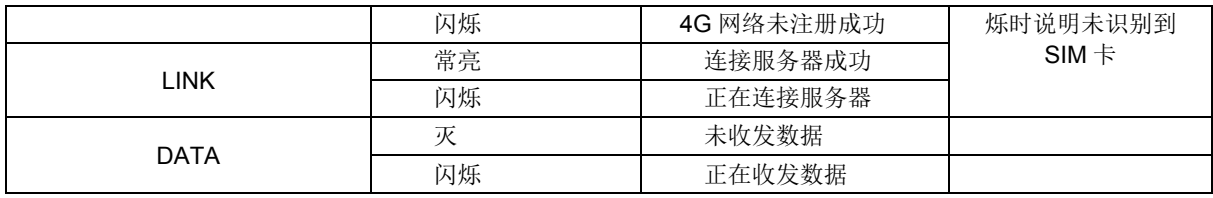

<span id="page-16-0"></span>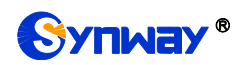

## 第**3**章 参数配置

### <span id="page-16-1"></span>3.1 如何开始使用 **PC** 端软件进行配置

在对 S3A03 DTU 使用之前,需要先进行配置,通过使用 USB 转 RS232 线或 485 线连接到用 于配置的电脑端。

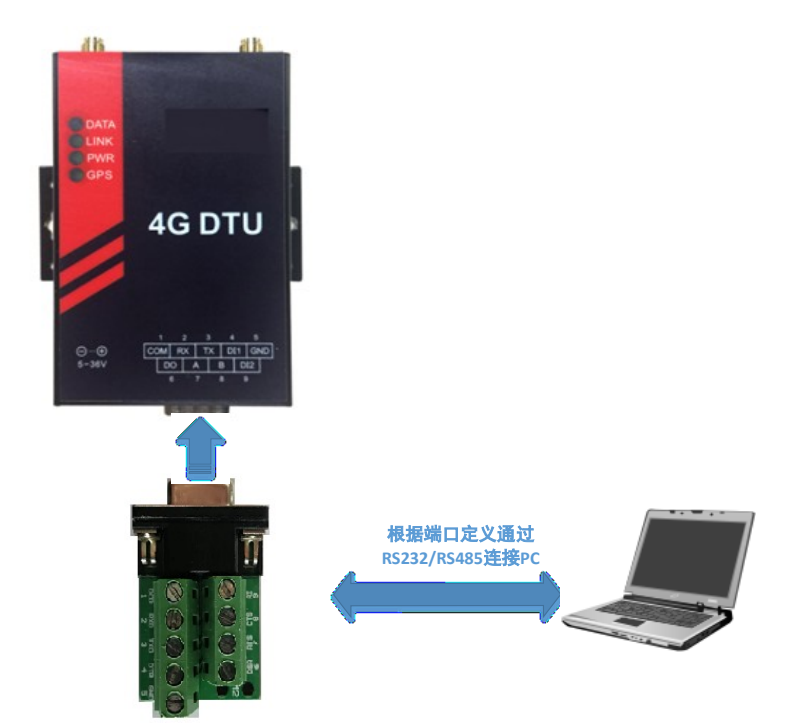

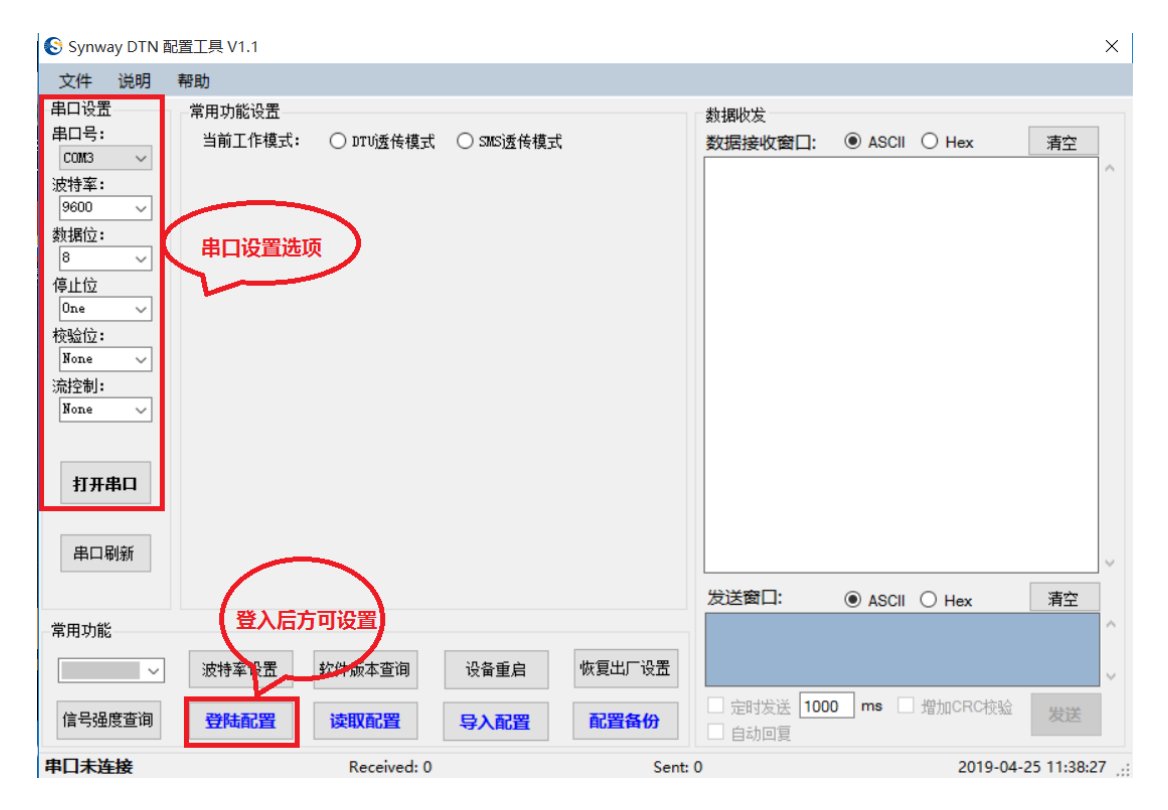

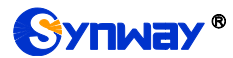

在连接到 PC 后, 打开三汇 DTU 配置工具, 按如下次序进行设置:

▼首先在串口设置选项,选定要通信的串口波特率,默认出厂的 DTU,波特率为 9600, 并单 击 ### 按钮;

▼ 设置完串口后,点击 <mark>■ <sup>■陆配置</sup> 按</mark>钮,见上图,接下来可以看到如下更多丰富的配置选项。

#### <span id="page-17-0"></span>3.2 主配置界面介绍

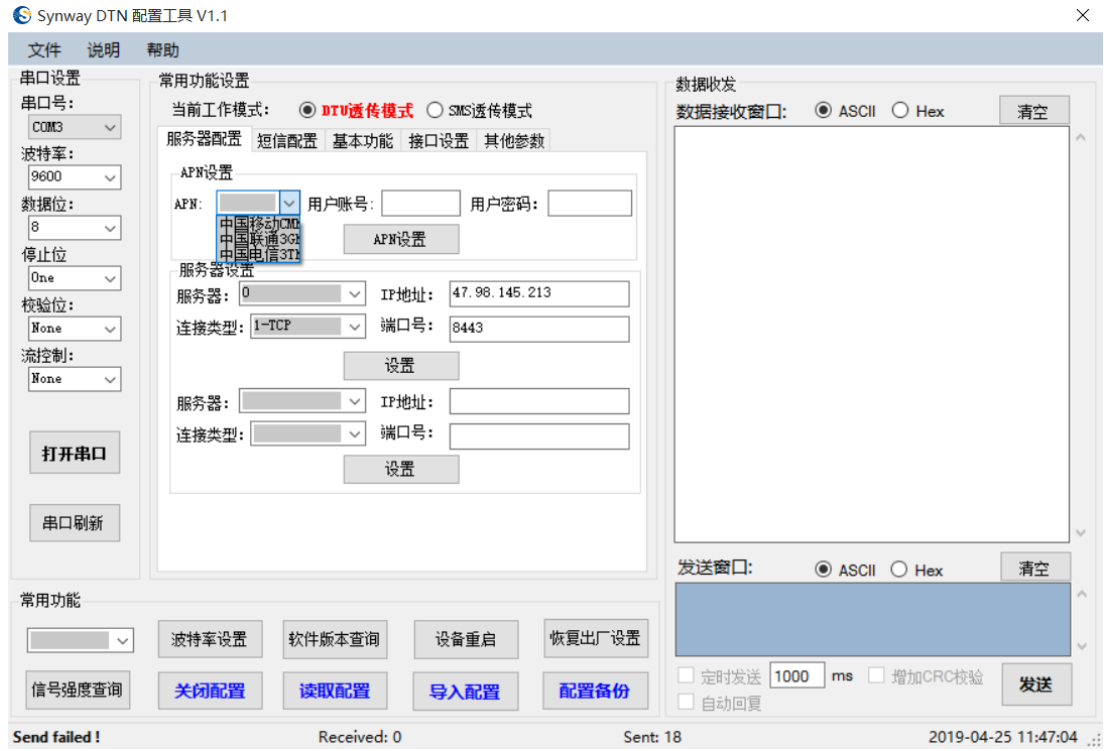

上述界面按功能主要分为:

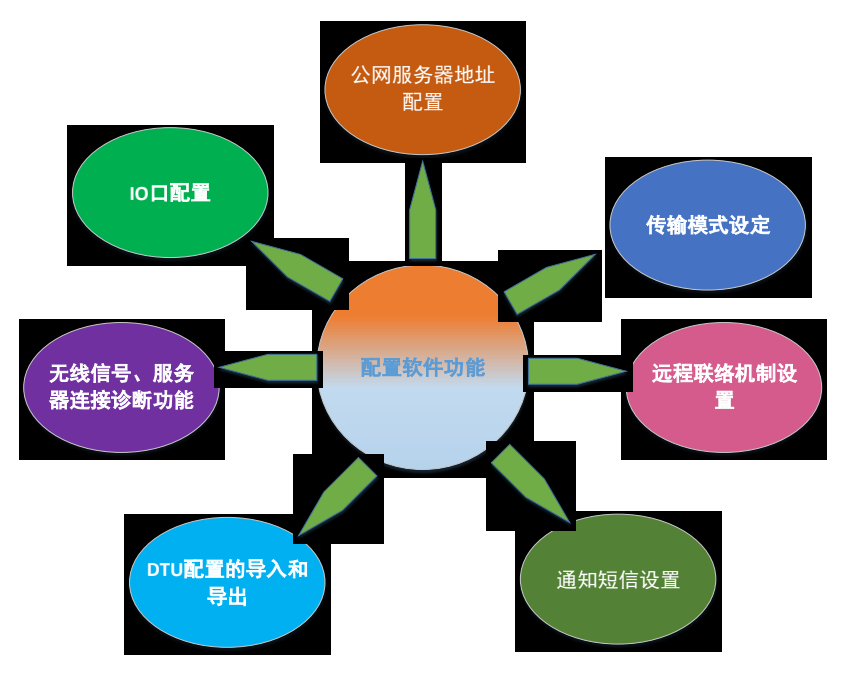

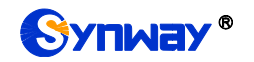

<span id="page-18-0"></span>3.3 配置项详细介绍

#### <span id="page-18-1"></span>**3.3.1 APN(**运营商网络设定**)**

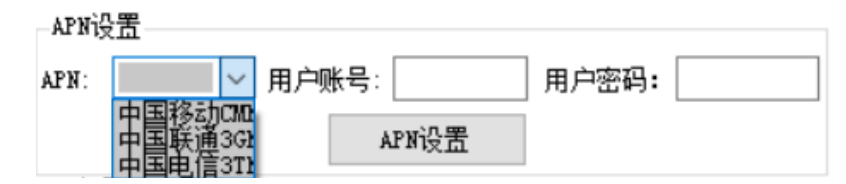

在使用 DTU 通过无线基站上网前,需要先设定 APN (Access point name), 即指定运营商名 称,账号和用户密码默认不需要设置,洗择后按 """。

#### <span id="page-18-2"></span>**3.3.2** 公网服务器设置

S3A03 DTU 可以设置 2 个公网服务器,当本地侧进行数据透传时候,数据都会上传到设定的 服务器。分别需要设定服务器序号,表示第几个服务器,这里只有 0, 1 可选。IP 地址即公网服务 器地址。端口号即服务器访问的端口号

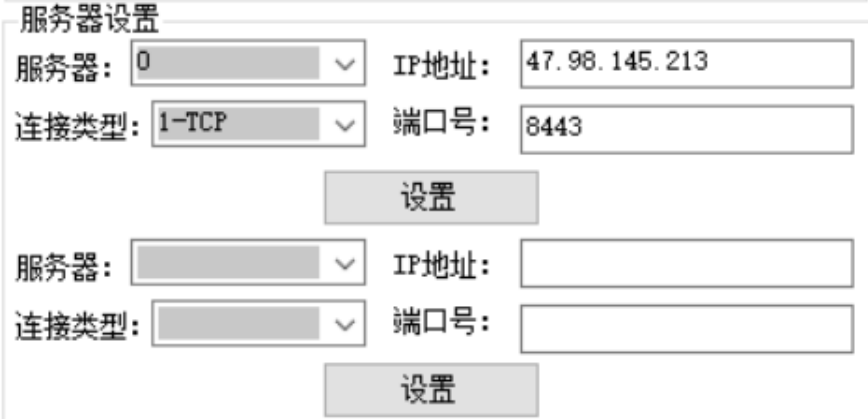

#### <span id="page-18-3"></span>**3.3.3** 数据传输模式设置

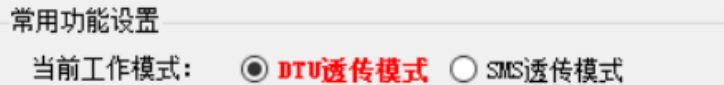

DTU 可以工作在 DTU 透传模式和仅短信模式下。

DTU 透传模式:很好理解,在 DTU 透传模式下只要设置好了 APN 和服务器,那么数据就从 RS232/485 直接透传到服务器。此模式下,短信发送功能仍然有效

短信模式(SMS): 即无法通过模块上网, 只能采用短信发送传递信息。

#### <span id="page-18-4"></span>3.3.4 联络机制(心跳包)设定

S3A03 DTU 通过注册包以及心跳包,时常和服务器进行联络,以诊断是否设备在线。

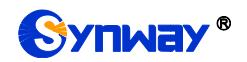

杭州三汇信息工程有限公司

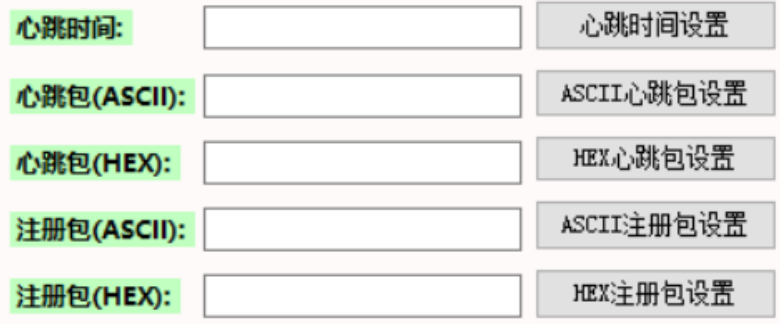

#### <span id="page-19-0"></span>**3.3.4.1** 心跳包

通过设置,可以让 DTU 以固定的时间向中心发送一个心跳字符串内容,服务器软件收到心跳 内容后,可以把内容原样返回,DTU 收到服务器返回的心跳内容后,会进行过滤,不会送到用户串 口。(这样服务器端可以监控 DTU 链路是否工作正常)心跳间隔时间以秒为单位,内容可以自定 义。如设置为 0, 则不发送心跳。

心跳包内容。取值范围:十六进制字符串,长度小于等于 32 且为偶数。当为空时,心跳包内 容为 keep。

#### <span id="page-19-1"></span>**3.3.4.2** 注册包

用于设置设备注册包,设备上线后发送注册包。如果设置了注册数据,则 DTU 会在每次与服 务器建立连接后,首先发送这一数据到服务器。此数据可用于服务器对 DTU 的识别。当定义好注 册包后,那么注册包可以被服务器认定为唯一标识的设备,在服务器列表里面就可以看到该 DTU。

#### <span id="page-19-2"></span>**3.3.4.3** 链路保持机制(必看)

<span id="page-19-3"></span>为了保证一个长连接的链路稳定可靠,系统提供了一套完善的链路保持机制。

#### **3.3.4.3.1** 心跳机制

通过设置,可以让 DTU 以固定的时间向中心发送一个心跳字符串内容,服务器软件收到心跳 内容后,可以把内容原样返回,DTU 收到服务器返回的心跳内容后,会进行过滤,不会送到用户串 口。(这样服务器端可以监控 DTU 链路是否工作正常)

心跳间隔时间以秒为单位,内容可以自定义。如设置为 0, 则不发送心跳。

#### 注意事项

如用户设备有自己的一套心跳机制,则自己发送心跳,可以设置心跳时间为 0,不让 DTU 来发心跳。该功能默 认关闭, 即不发送心跳。

#### <span id="page-19-4"></span>**3.3.4.3.2** 发送或接收超时

DTU 对已建立连接的链路的待发送数据进行缓存(默认缓存 256 bvte), 在 TCP 连接方式下, 若发送 3 次仍未发送成功,则 DTU 认为该链路有故障。

当 DTU 检查到链路故障后,会关闭当前链路,并重新发起连接,保证链路能正常通行。

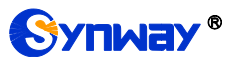

#### <span id="page-20-0"></span>**3.3.4.3.3** 自动重启

为防止出现严重故障或一些未可预见的原因,导致链路一直无法正常连接,系统在内核层面做 了一个时限制的强制通讯监控机制。即 DTU 在设置时限内均无法拨号上网,系统将会自动重启。

#### 注意事项

建议用户开启此功能,以防止出现一些不可预料的故障出现。该功能默认开启,设置时限值为 120 秒(即 2 分钟)。

#### <span id="page-20-1"></span>**3.3.4.3.4 Modem** 死机自动重启

为防止 modem 死机导致无法通信, DTU 周期性地 (3s/次) 查询 csq, 当无信号时, 则认为 modem 死机, 通过操作 modem 的电源开关进行重启 modem。

#### <span id="page-20-2"></span>**3.3.5** 短信号码设置

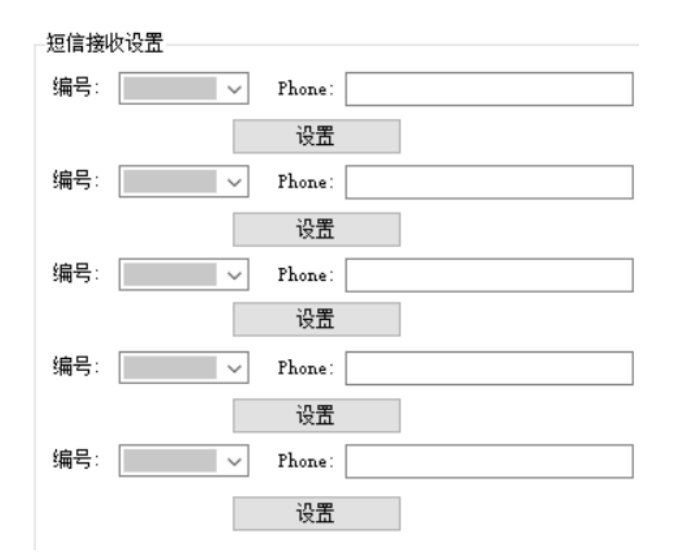

可以设定 5 组短信, 当 DI 事件触发时候, 可以发送设定短信。

#### <span id="page-20-3"></span>**3.3.6** 输出开关量 **DO** 设置

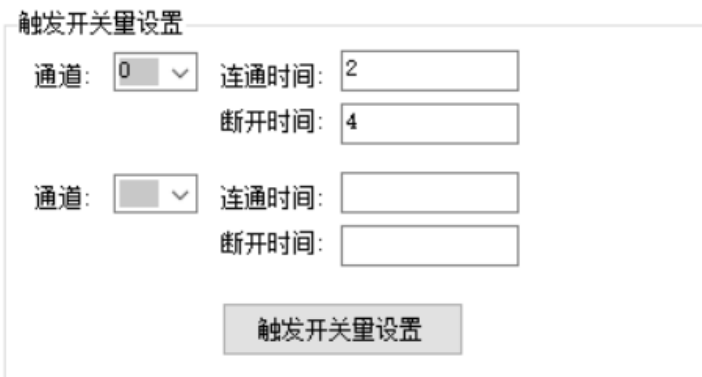

DO 开关用于控制外部设备, 往往配合 COM(12V)使用, 可以外接继电器或光耦, 控制设备。 有两个属性可以设置,一个是设定常开为 0 还是 1。另外一个是设定周期性的连通控制。

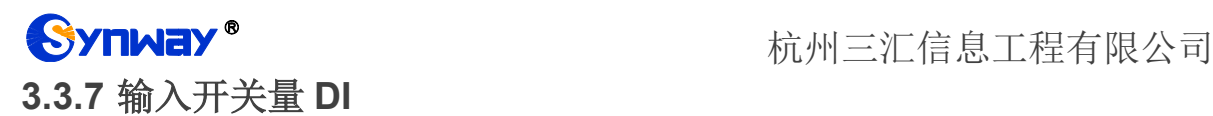

<span id="page-21-0"></span>DI 的检测假如电平到达 12V(COM), 被认为是连接, 则会触发短信发送, 一个边沿跳变发送一 次短信。具体应用图示见 2.3.5。

#### <span id="page-21-1"></span>**3.3.8** 常用功能

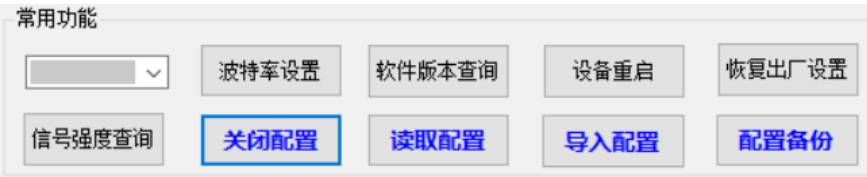

#### <span id="page-21-2"></span>**3.3.8.1** 设备参数查询

按设备参数查询按钮,那么工具会将之前所有设置到 DTU 存储器的参数读取出来, 显示在右 上侧的串口接收框。同时在各功能区的框内读出数据并显示。

#### <span id="page-21-3"></span>**3.3.8.2** 配置的导入和导出

在批量进行对 DTU 设置,客户只需要设置第一个 DTU 的参数,后续可以将设置的参数导出文 件,后续其他 DTU 的设置,只要直接导入即可

#### <span id="page-21-4"></span>**3.3.8.3** 信号强度查询

当 DTU 上电后, 需要查看是否无线模块连接上了基站, 通过按 <sup>信号强度查询</sup>按钮, 即可杳询到 CSQ 值, 标准范围 0~99, 一般值在 20~31 之间, 99 为无信号, 低于 20, 信号较差

#### <span id="page-21-5"></span>**3.3.8.4 DTU** 波特率设置

有时候,使用 DTU 的客户,需要修改波特率以适应客户的设备,那么需要修改 DTU 的波特率。

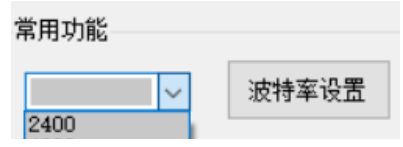

选择完后,点击<sup>波特率设置</sup>生效。

注意:修改 DTU 波特率后,必须同时修改 PC 端的串口波特率和 DTU 相匹配,否则无法进行 后续的 DTU 配置。

<span id="page-22-0"></span>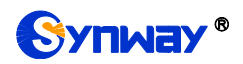

## 第**4**章 典型应用流程

#### <span id="page-22-1"></span>4.1 利用开关量输入产生报警

- 1) 设置短信接收号码
- 2) 闭合开关量输入通道 1, 对应的手机卡将收到类似"DI1 has connected."短信。
- 3) 当释放 DI, 也会受到一条短信"DI has disconnected"。

#### <span id="page-22-2"></span>4.2 利用开关量输出驱动继电器

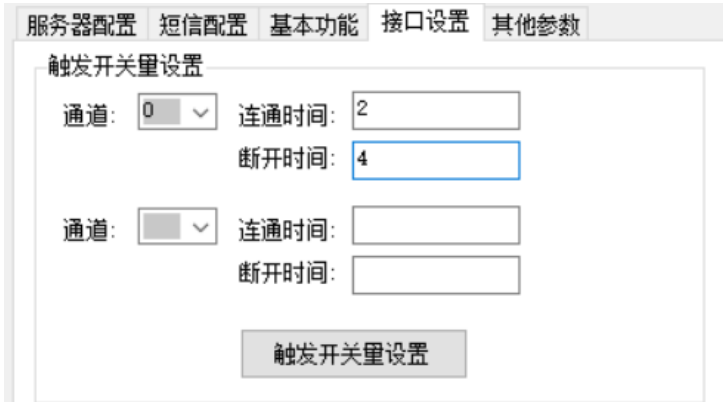

设置开关量输出通道 0 的连通时间为 4 秒, 断开时间为 2 秒。

#### <span id="page-22-3"></span>4.3 **SMS** 短信透传

- 1) 设置短信接收号码。
- 2) 设置工作模式为 SMS。
- 3) 使用串口调试工具连上 DTU 的串口, 发送非 AT 指令的字符串。
- ◆ 可以将接收号码设置为 DTU 自身的号码, 效果为自发自收。
- **◆ 手机可发送短信给 DTU。**
- ◆ 短信收发支持中文。

#### <span id="page-22-4"></span>4.4 **DTU** 数据透传

- 1) 设置服务器 IP 和端口。
- 2) 设置工作模式为 DTU 模式。
- 3) 使用串口调试工具连上 DTU 的串口, 发送非 AT 指今的字符串。

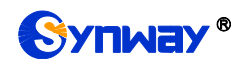

<span id="page-23-0"></span>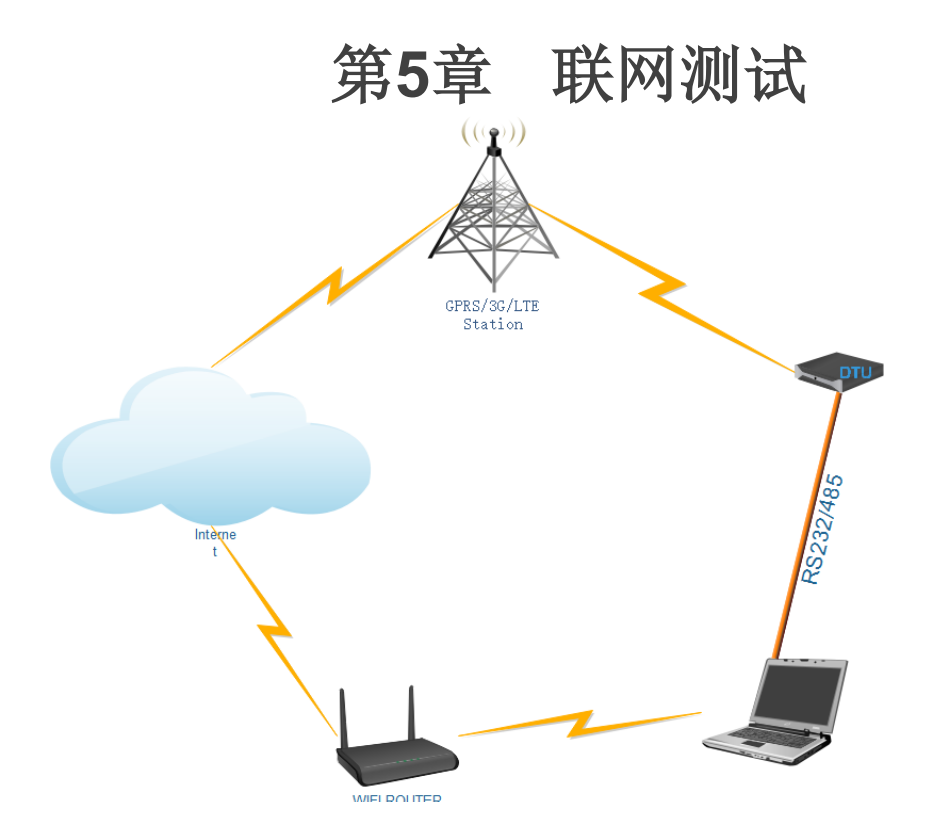

<span id="page-23-1"></span>5.1 方法 **1.**

SYNWAY 提供一个简易的公网 TCP/UDP 测试服务器供客户测试,IP 地址为 47.98.145.213: 8443, 域名为 talk.synway.cn。

该服务器接受链接,当 DTU 将数据发送到服务器,服务器将数据原端口返回。手动点击发送, 将收到我们服务器的数据环回。

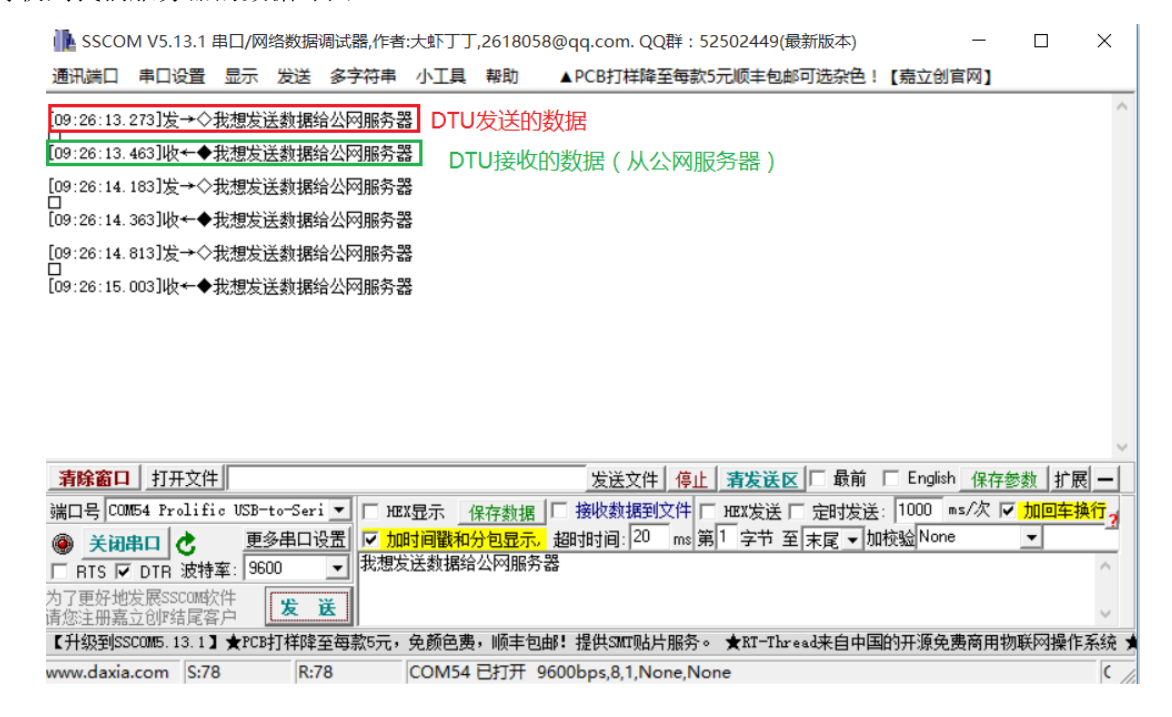

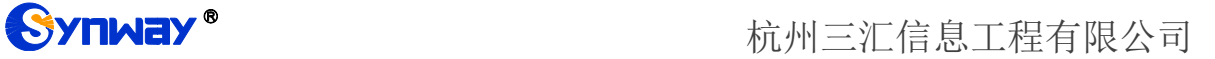

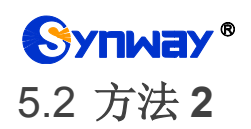

<span id="page-24-0"></span>假如用户需要自己搭建公网服务器,暂时可通过路由器开映射端口,内网穿透到外网实现。这 里以斐讯路由器为例,几乎所有路由器都有此功能。点击端口转发进入下一界面。

#### <span id="page-24-1"></span>**5.2.1** 登入路由器

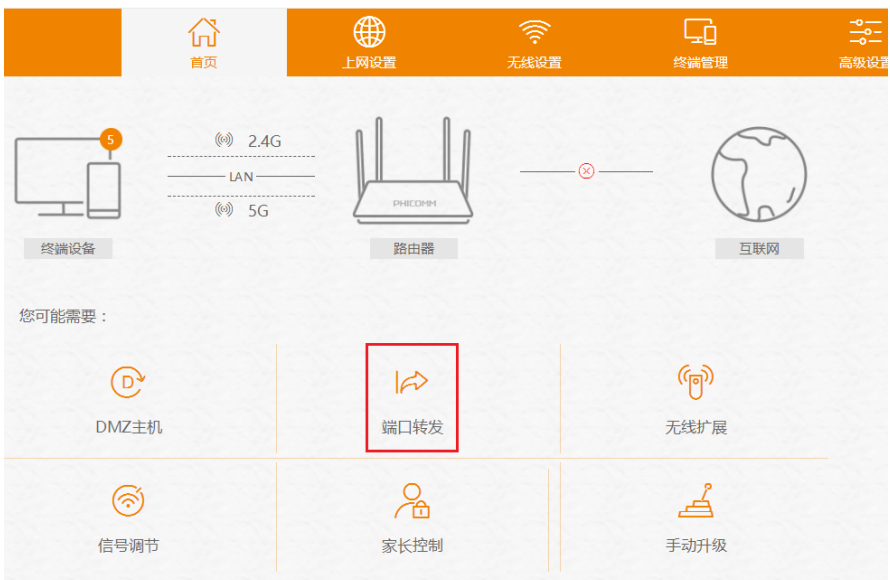

#### <span id="page-24-2"></span>**5.2.2** 添加转发规则

端口转发

 $\bullet$ 端口转发: ◉ 开启 ○ 关闭

自定义端口转发规则列表 (最大规则数10):

此IP为内网自己的PC ip地址

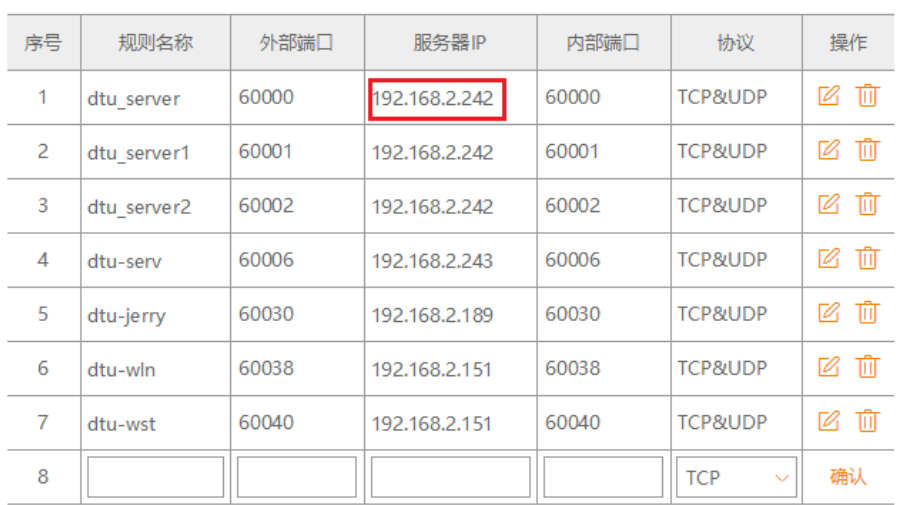

通过增加端口转发规则表,随意增加。设置好后就可以使用了。

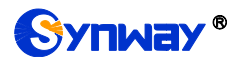

#### <span id="page-25-0"></span>**5.2.3** 获取路由器公网 **IP**

由于每次路由器断电重启,公网IP 地址不一样,因此通过登入百度,在搜索栏上输入"IP", 即可获得 IP 地址。

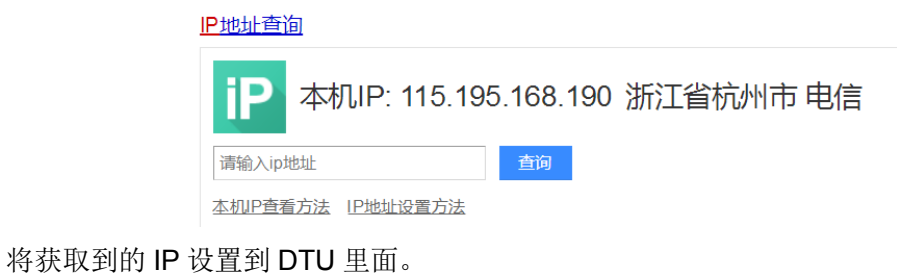

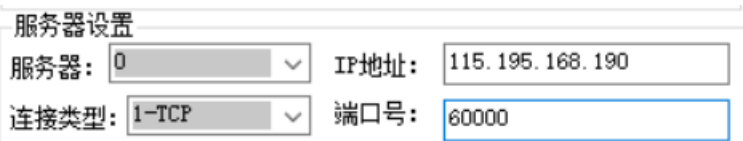

设置完后,那么 DTU 就会去访问你自己的作为服务器的 PC 了。

注意: 由于路由器的 IP 是随机分配, 因此断电后, DTU 必须重复上述过程去设置 DTU。

<span id="page-26-0"></span>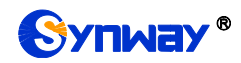

## 附录 **A** 技术**/**销售支持

您在使用我们产品的过程中,有任何疑问都可以与我们联系,我们将尽心尽力提供 服务。

#### 公司联系方法:

杭州三汇信息工程有限公司

- http://www.synway.cn
- 地址:杭州滨江区南环路 4028 号中恒世纪科技园 1 号楼 9 层

邮编:310053

电话:0571-88861158(总机)

传真:0571-88850923

微信二维码:请扫描下图二维码添加公司微信订阅号了解更多详情。

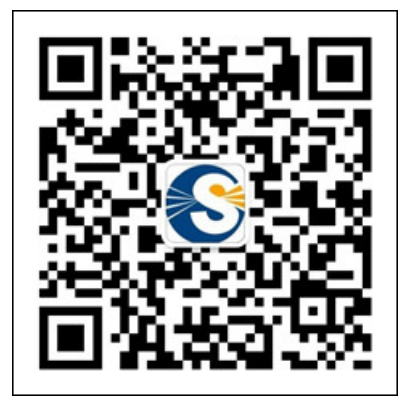

技术支持:

电话:0571-88921532(工作日 8:30 - 17:00)

手机: (0) 13306501675 (24 小时热线)

Email: [support@sanhuid.com](mailto:support@sanhuid.com)

#### 销售部:

电话:0571-86695356

Email:[13989830066@139.com](mailto:13989830066@139.com)